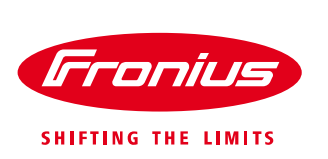

# **How to change the network details on the Fronius Datamanager card**

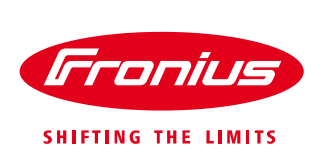

#### © Fronius Australia Pty Ltd.

Version 1.0/2015

Fronius reserves all rights, in particular rights of reproduction, distribution and translation.

No part of this work may be reproduced in any way without the written consent of Fronius. It must not be saved, edited, reproduced or distributed using any electrical or electronic system.

You are hereby reminded that the information published in this document, despite exercising the greatest of care in its preparation, is subject to change and that neither the author nor Fronius can accept any legal liability Gender-specific wording refers equally to female and male form.

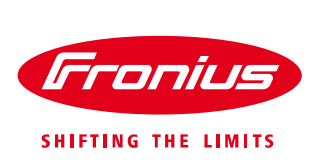

## **CHANGING NETWORK SETTINGS OF THE DATAMANAGER CARD VERSION 2 INSTALLED IN FRONIUS SNAPINVERTERS (GALVO, PRIMO, SYMO)**

**NOTE** : Datamanager card 2 has the master and slave switch

Download Fronius Solar.Web App from App store or Google Play and install it on a smart phone or tablet.

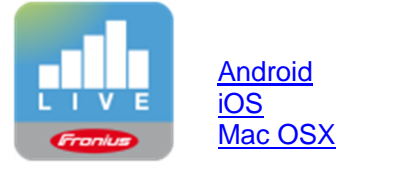

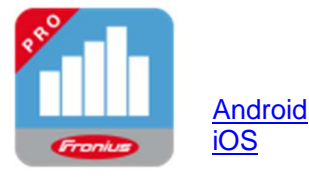

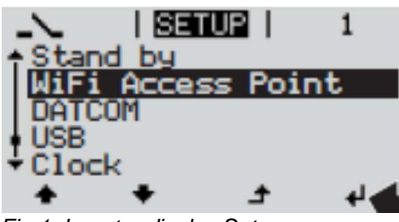

Fig.1: Inverter display Setup menu

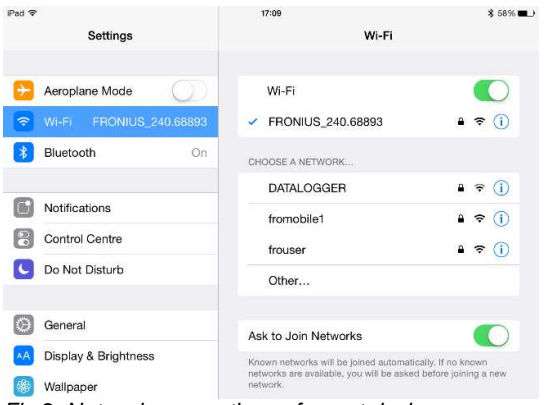

Fig.2: Network connections of smart device

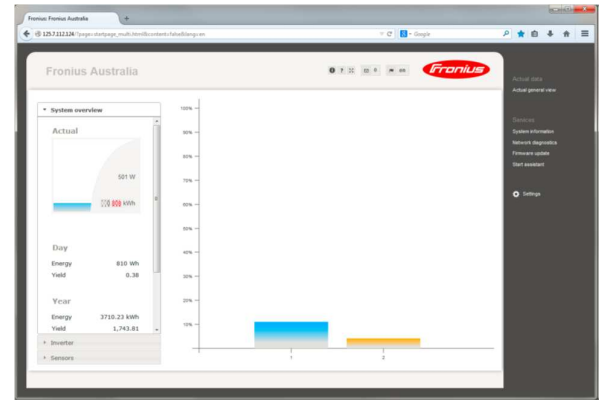

Fig.3: Homepage of the Datamanager

- ⁄ Activate the 'WIFI Access Point' via the 'Setup menu' on the display of the inverter
	- o **Note**: This display function is only available in the new version of the inverter software. To update the inverter software, follow the instructions from the inverter manual.
- ⁄ Connect the smart device (Tablet or Smartphone) to the WiFi network of the inverter.
	- o Search for the network with the name "**Fronius\_240.xxxxx**" on your device.
	- o Enter password: **12345678**
- ⁄ Open a web browser and type in http://192.168.250.181 to go to the homepage of the Datamanger card
- ⁄ Alternatively, you can use the Fronius Solarweb app. and go to the 'settings' of the app. and click on the option 'PV inverter homepage' for Apple device or 'your system monitoring' for Android device.

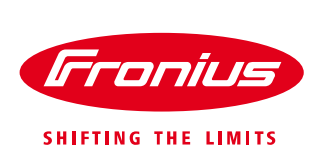

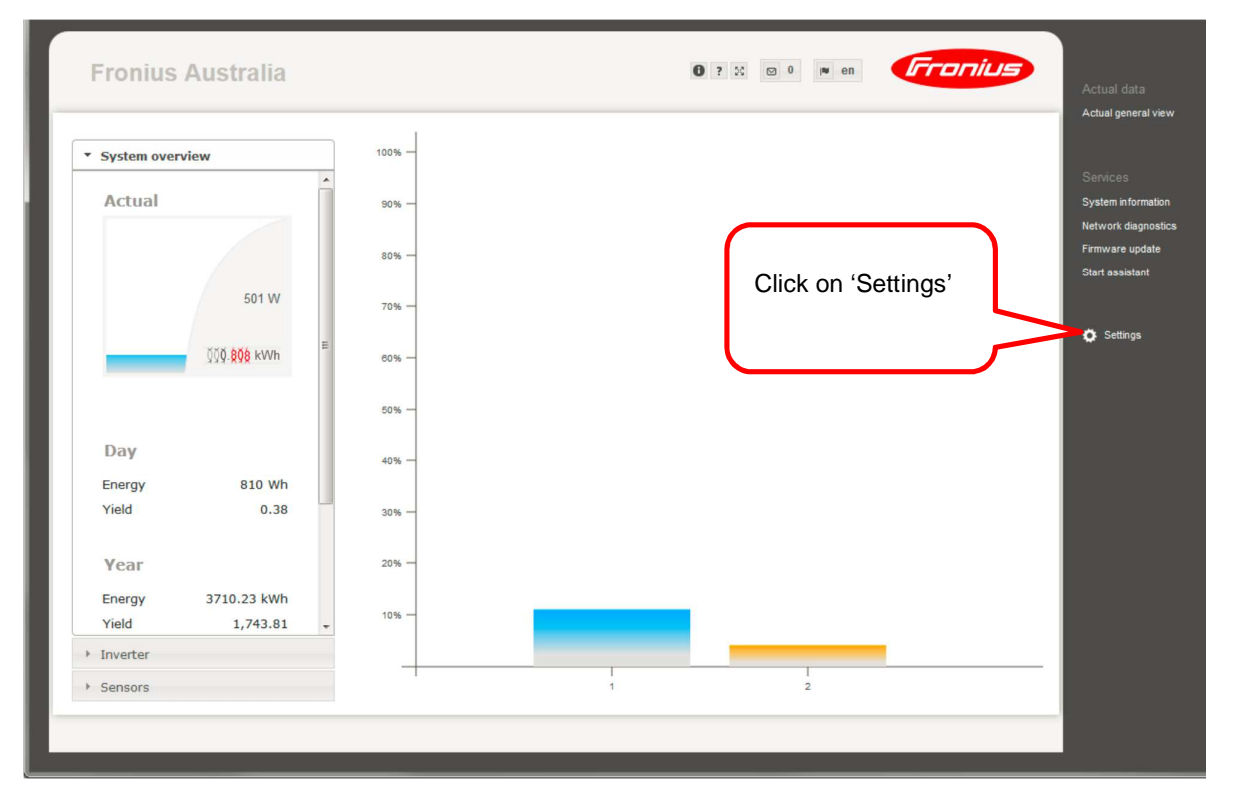

### / The network setting can be found under the 'settings' on the homepage

/ Enter the username 'admin' and password that was created at the time of the initial set up of the Datamanager card

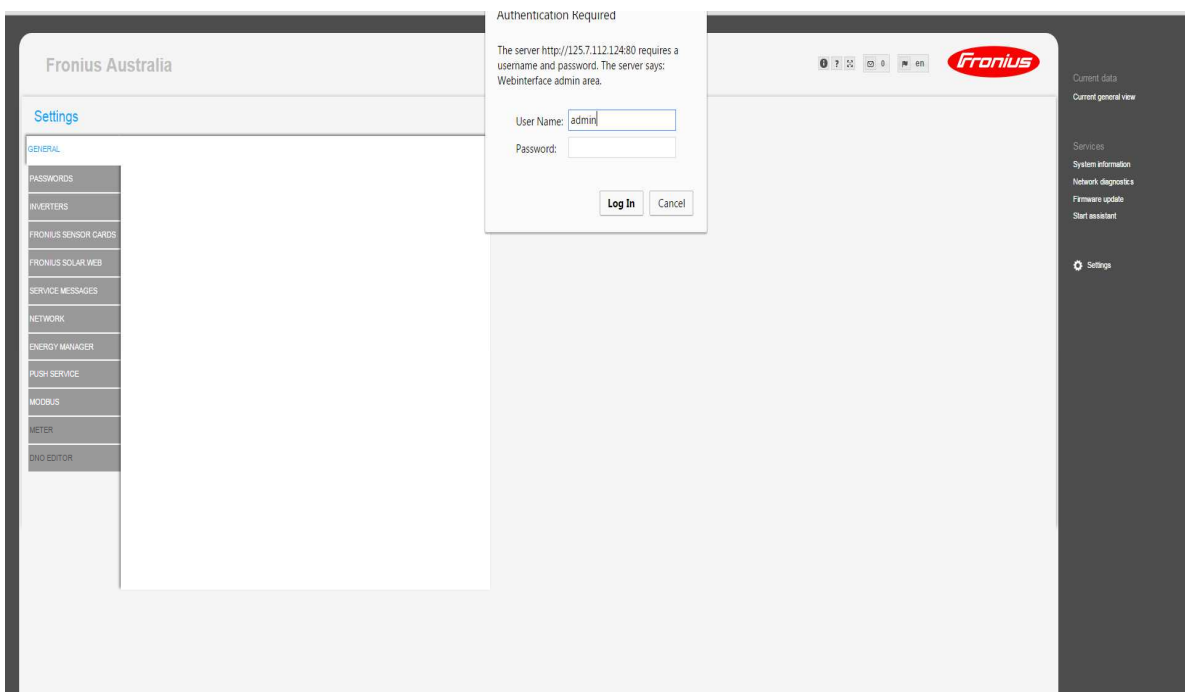

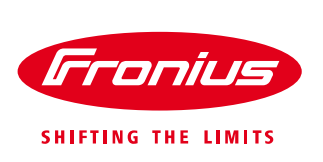

- / Click on the settings tab 'network'
- / Click on the 'tick' to save the new network details

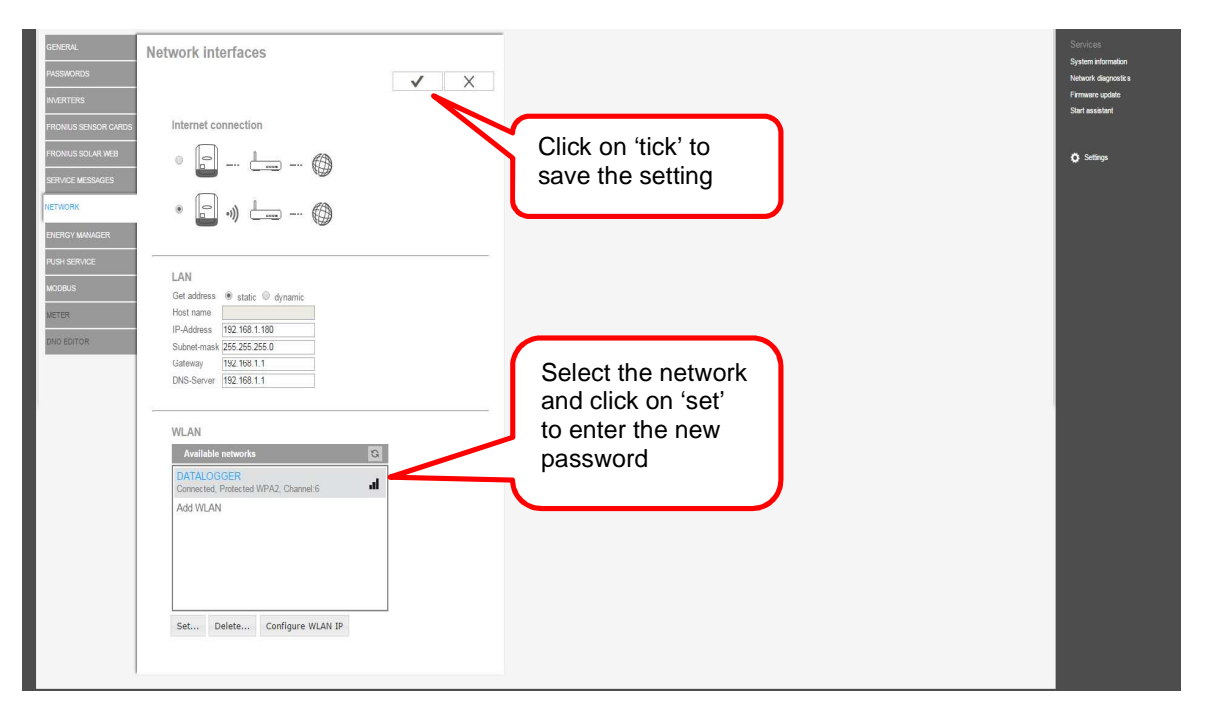

/ If not connected to the modem, reset the PV system by following the instructions on the label 'Shutdown procedure' located on the inverter

## **CHANGING NETWORK SETTINGS OF THE DATAMANAGER CARD VERSION 2 INSTALLED IN FRONIUS IG, IG-PLUS AND CL INVERTER**

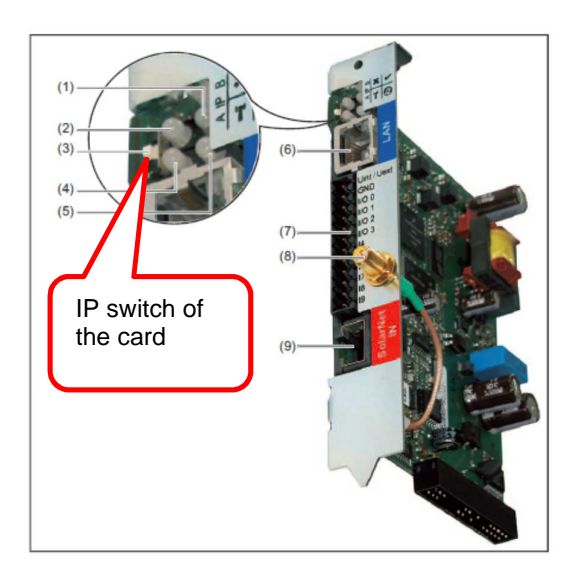

- ⁄ Activate the Fronius 'WIFI Access Point' by moving the IP switch of the Datamanager card to the position 'A'
- ⁄ **IMPORTANT NOTE**: After the new network details are entered and saved, move the IP switch back to the position 'B'

/ Follow the same set of instructions starting from figure.2 / Reset the PV system by following the instructions on the label 'Shutdown procedure' located on the inverter

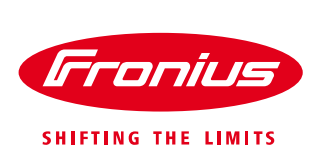

## **CHANGING NETWORK SETTINGS OF THE DATAMANAGER CARD VERSION 1 INSTALLED IN ALL FRONIUS INVERTERS**

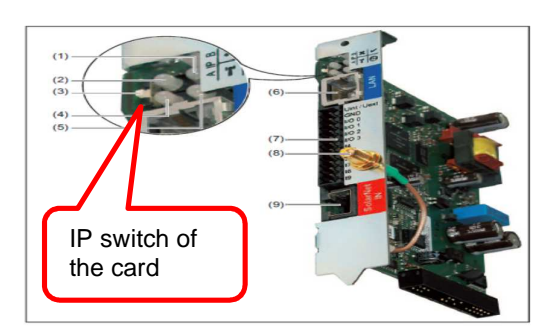

⁄ Set the IP switch of the Datamanager card to the position 'A'

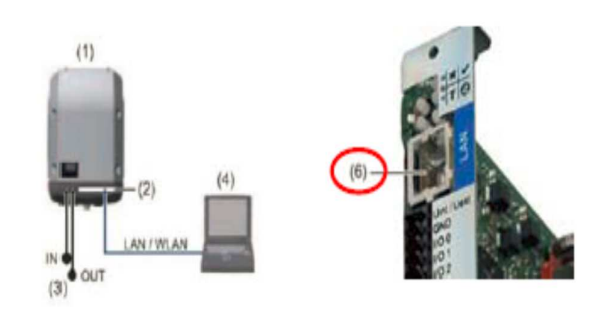

⁄ Connect Ethernet/LAN cable from your computer to the LAN socket of the Datamanager card

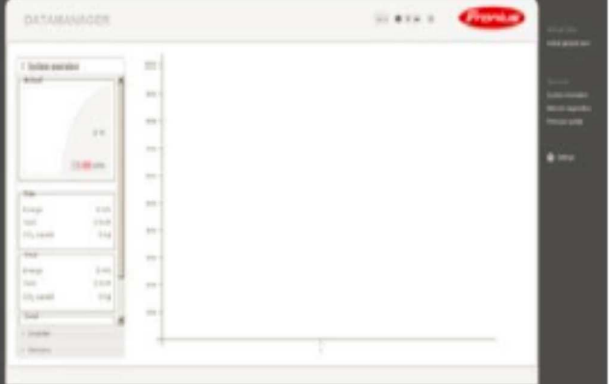

- ⁄ Open a web browser and type in the IP address '169.254.0.180' to display the homepage
- ⁄ Click on the 'settings' on the right hand side of the page

/ Go to 'WLAN Management' and double-click on the desired network in order to enter the new password / To ensure the connection has been made, refresh the page (F5 or refresh button) and check if the desired network is displayed in green and 'Connected' is shown in the last line / Move the IP switch back to the position 'B'

/ Reset the PV system by following the instructions on the label 'Shutdown procedure' located on the inverter

Troubleshooting: Please read the instruction manual or call Fronius Australia - Technical Support Hotline  **03-8340 2910 (Mo – Fr, 9am-5pm AEST)**